- On a web browser on your computer, navigate to [http://linkedinlearning.bowvalleycollege.ca.](http://linkedinlearning.bowvalleycollege.ca/)
- **Enter your BVC email address as username (e.g[. username@bowvalleycollege.ca\)](mailto:username@bowvalleycollege.ca).**
- Enter your BVC password.
- Once logged into Lynda, in the search field across the top of the page, search for *Learning Brightspace by D2L 2018.*

This course has been developed for a general audience and covers features and functionalities of Brightspace for different set ups and scenarios. The following table of content provides a list of all the video segments in the course, identifying the specific criteria or practices that are applicable to the setup of Brightspace (by D2L) at BVC. Video segments that are greyed out in the list and marked as "N/A" are not applicable to BVC users, and you can skip them.

## LinkedIn Learning Course: Learning Brightspace by D2L 2018

## Table of Content

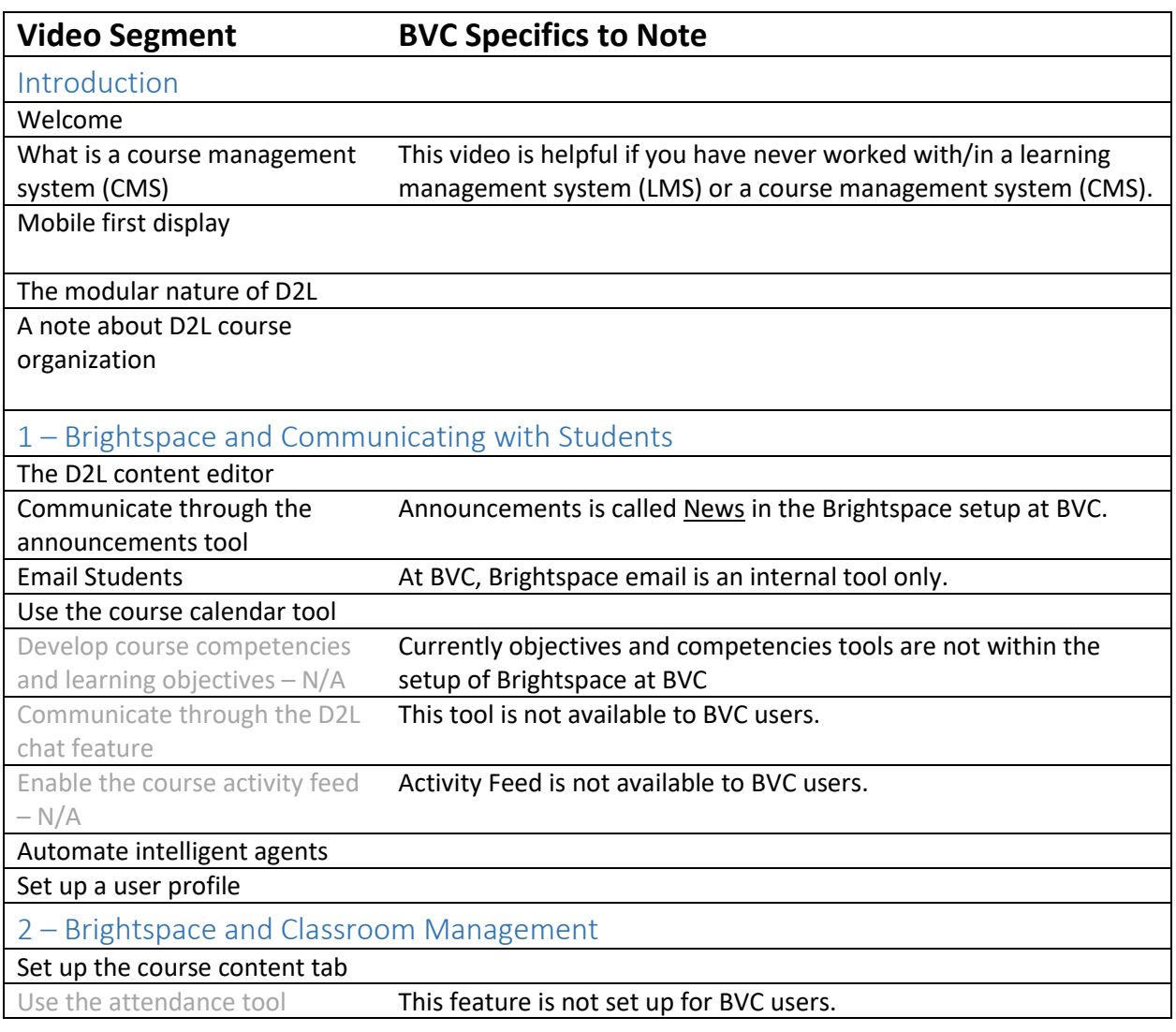

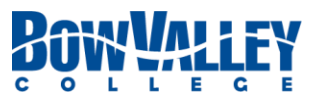

Brightspace Training by LinkedIn Learning – Content applicable to BVC Users Updated by Teaching & Learning Enhancement – Sep 2019

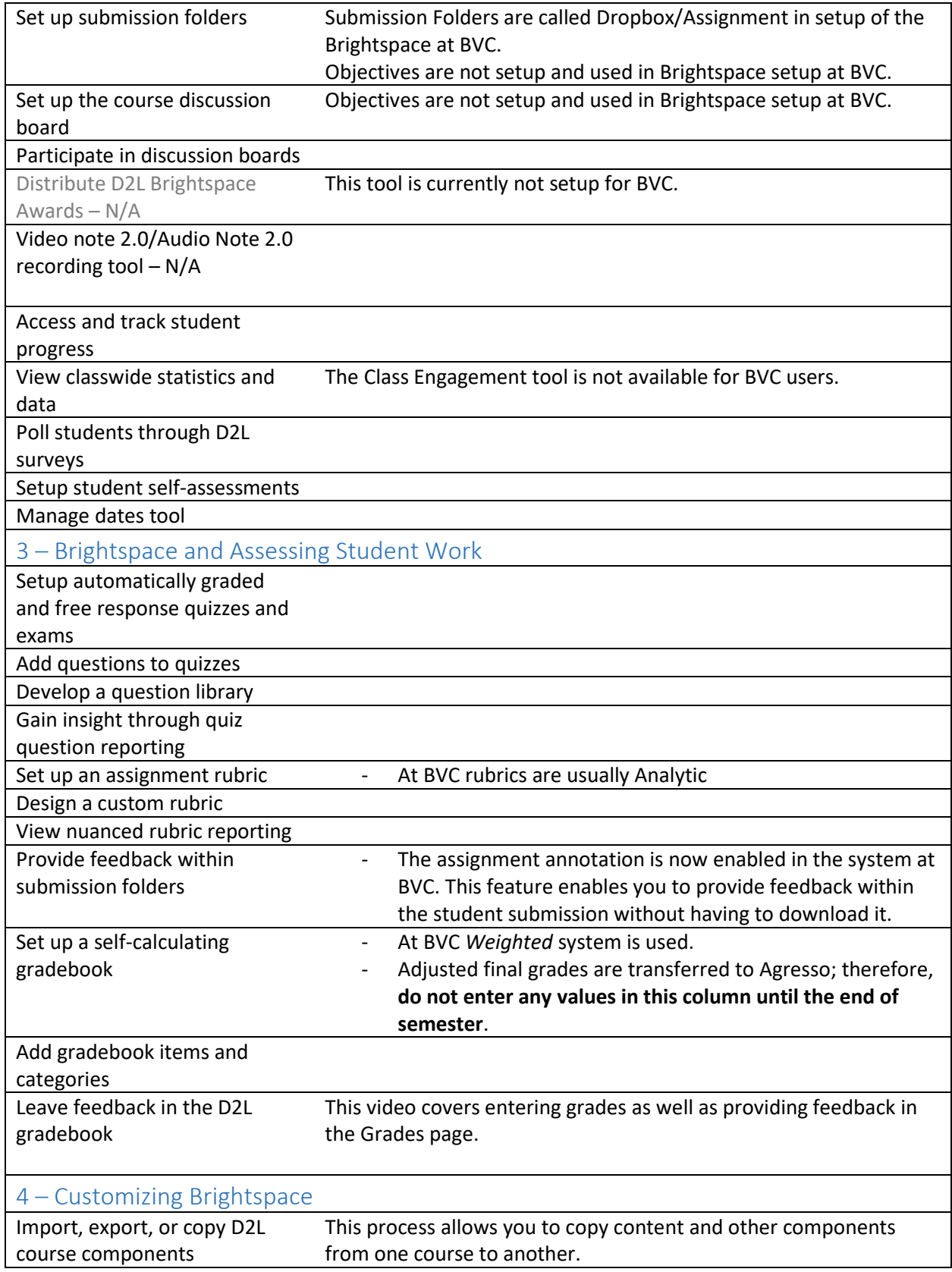

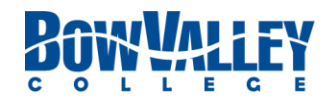

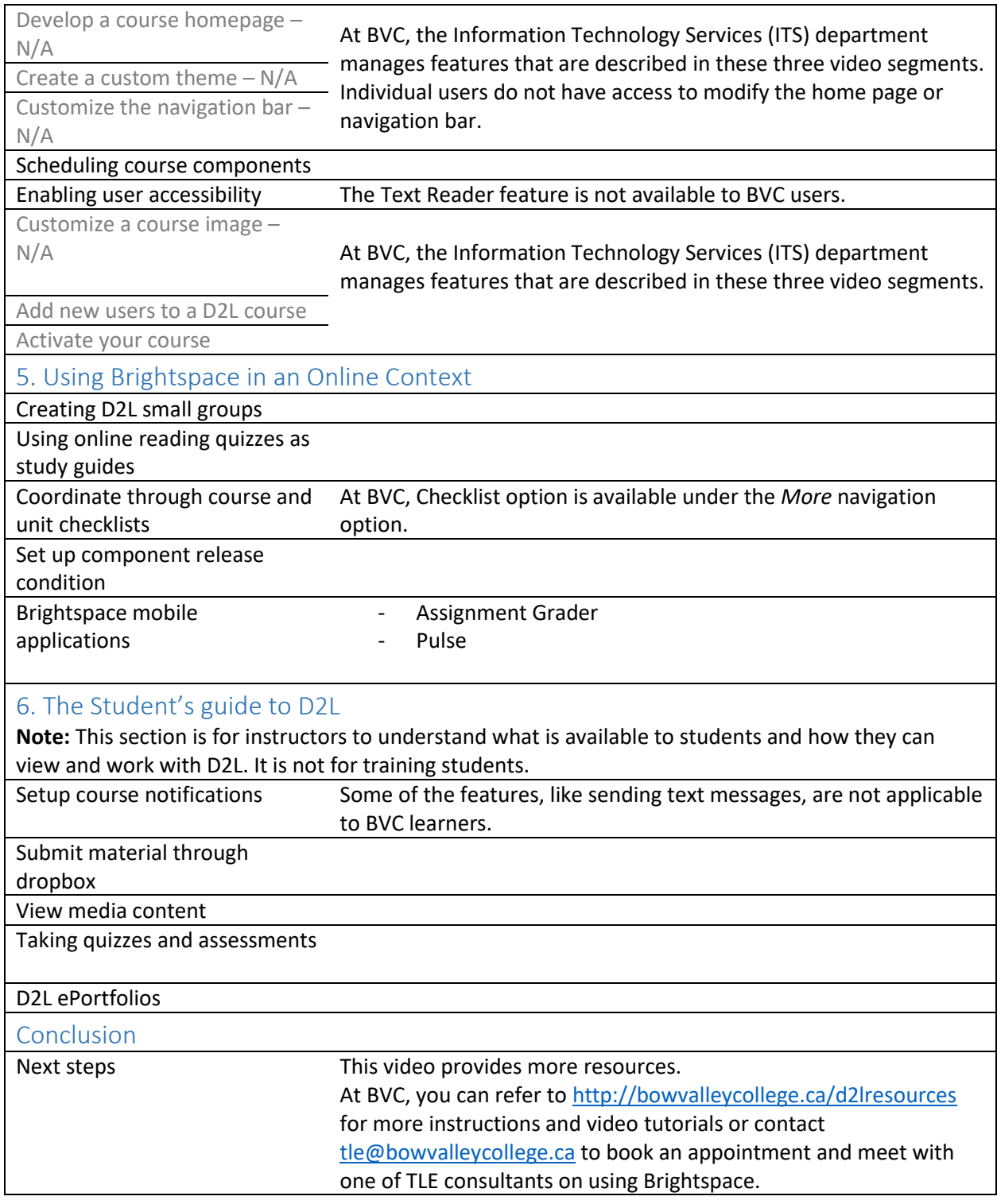

For more information, training or consultation related to the use of Brightspace at Bow Valley College please contact the Teaching & Learning Enhancement team a[t tle@bowvalleycollege.ca.](mailto:tle@bowvalleycollege.ca)

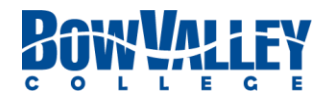